# **iMS Synthesizer Software and Documentation download**

Go to the *Support* page on the Isomet Web Site https://www.isomet.com/downloads.html

Select Synthesizer model

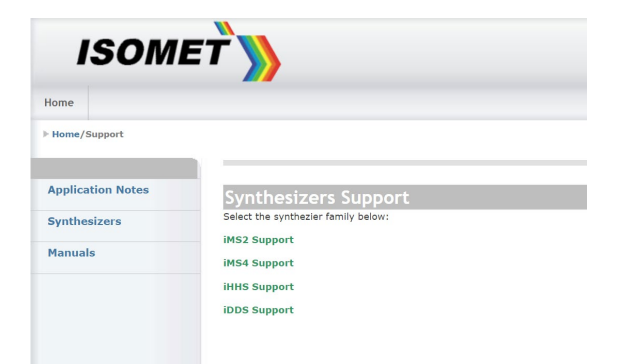

#### **1. Software**

Download the iMS software from

<http://www.isomet.com/software.html>

Depending on your computer, select and run one of the following:

Isomet iMS SDK v 1.xx Win7 Setup.exe Isomet iMS SDK v 1.xx Win10 Setup.exe

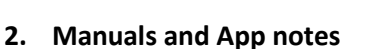

Supporting documentation is provided at

<http://www.isomet.com/ims4support.html>

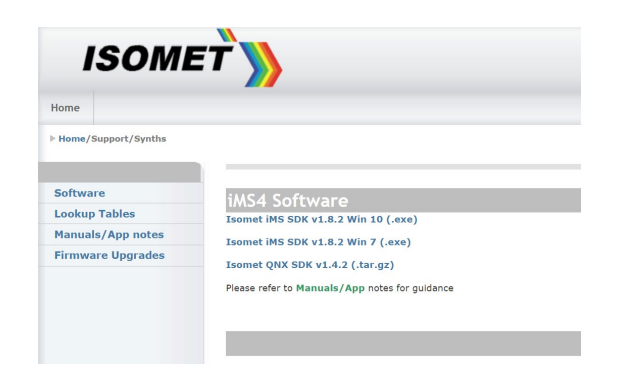

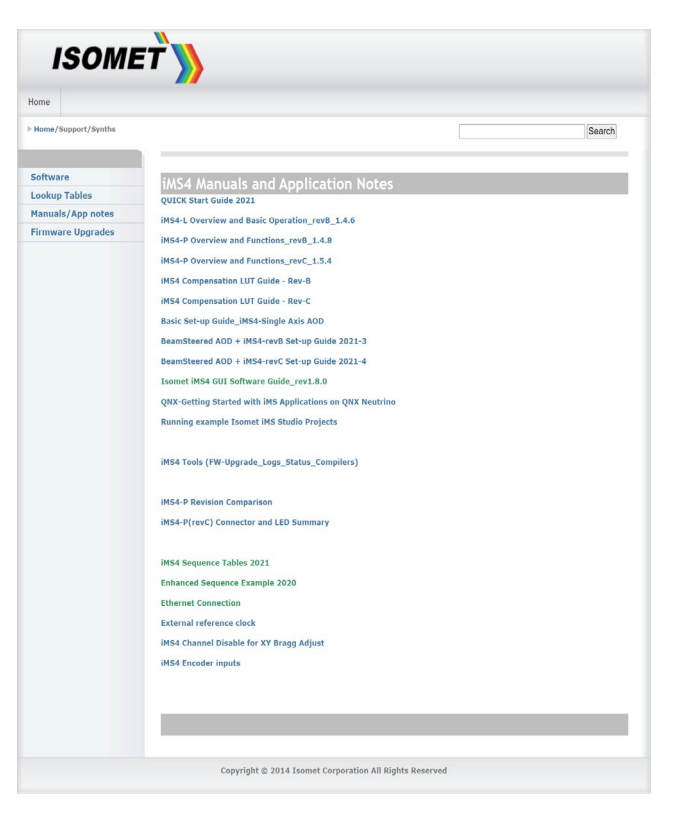

# **3. iMS4 Tools: Firmware Revision and Upgrade**

### **3.1: Firmware Revision & Upgrade**

To check SDK and IMS4 build revision. Using the Isomet Studio GUI, go to **Tool bar > Help >About**

## **3.2: Firmware Upgrade**

Procedure for updating the iMS -P Controller Firmware

**Step1: Ensure SDK version v1.8.0 (or later) is installed.** [http://www.isomet.com/ims4\\_sw.html](http://www.isomet.com/ims4_sw.html)

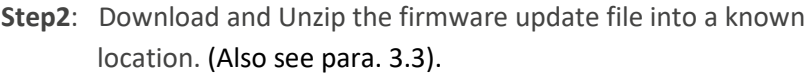

Navigate to this folder and open an Explorer Windows. Find the *update\_me.bat* Find the new firmware: **\*.mcs file.**

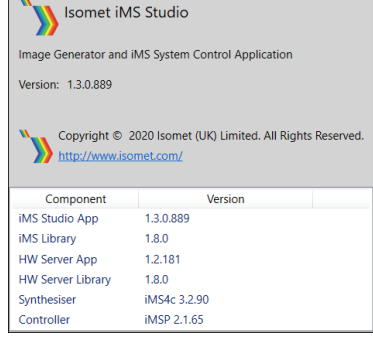

 $\Box$ 

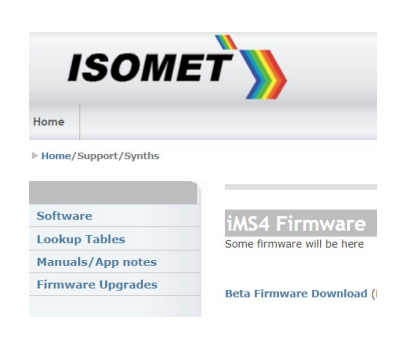

- 'Drag and drop' the **\*.mcs** file and place on top of the **'upgrade\_me.bat'** script. Follow the instructions.

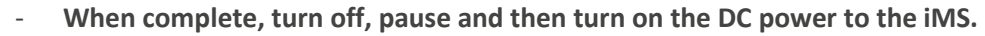

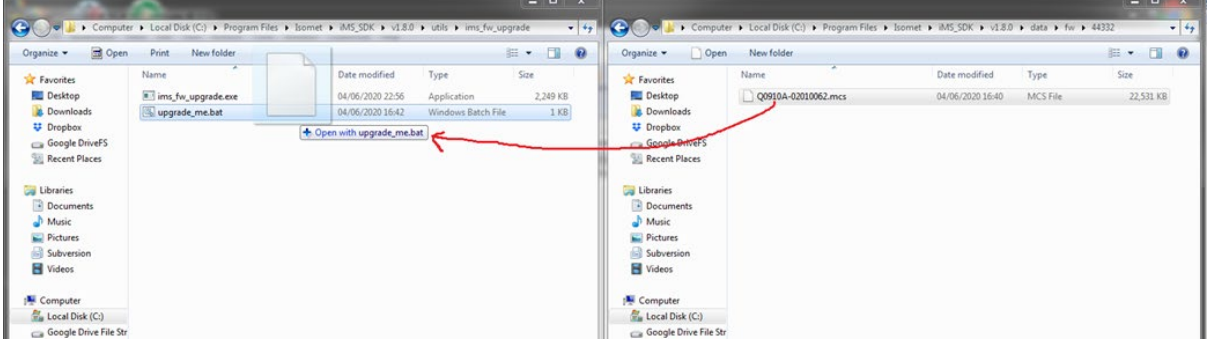

\*As of 2021-08-21, the latest upgrade file is ….v2\_1\_71\_upgrade.mcs

**3.3** The firmware version current at the release date of the SDK is included as part of the SDK installation. Example: SDK v1.8.3

Find the firmware image at:

C:\Program Files\Isomet\iMS\_SDK\v1.8.3\data\fw\44332\Q0910A-02010071.mcs

and as described above, drag / drop it onto the upgrade script at:

C:\Program Files\Isomet\iMS\_SDK\v1.8.3\utils\ims\_fw\_upgrade\upgrade\_me.bat

**Notes:**

- The firmware update procedure can take 5 minutes or more to download and update.
- Should the procedure time-out it will necessary to re-try.
- Cycle the iMS4-P DC power between update attempts.
- Update can be made through either a USB or GbE connection.
- If the update fails, the iMS4 will default back to the factory installed firmware revision.